## **BAB V**

## **HASIL DAN PEMBAHASAN**

### **Form Menu Utama**

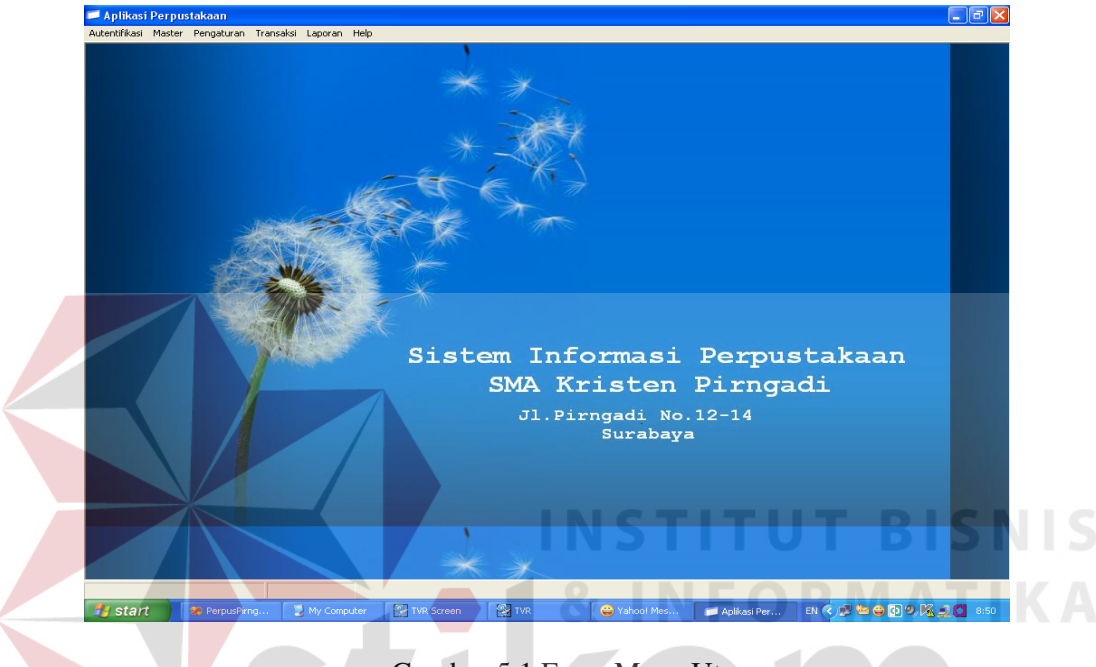

Gambar 5.1 Form Menu Utama

Form menu utama ini merupakan form utama untuk memanggil seluruh form lainnya. Melalui form ini, aplikasi perpustakaan ini dijalankan. Untuk menu yang terdapat pada form menu utama ini antara lain menu Autentifikasi, menu Master, menu Pengaturan, menu Transaksi, menu Laporan dan menu Help. Melalui menu Autentifikasi, fasilitas yang dapat digunakan adalah memanggil Form Login, Form Ubah Password, dan untuk melakukan Logout dari account dan keluar dari aplikasi. Menu Master digunakan untuk memanggil form Master Anggota, Master Koleksi, Master Supplier . Menu Pengaturan digunakan untuk memanggil form Setting Pengguna, Setting Koleksi, Setting Dewey dan Setting Transaksi. Sedangkan menu Transaksi, dapat digunakan untuk mengaktifkan modul transaksi yang dimiliki yaitu Transaksi Khusus, Transaksi Biasa, Katalog Buku dan transaksi pengadaan buku. Menu Laporan digunakan untuk menampilkan form laporan yaitu Laporan master yang terdiri dari laporan anggota, laporan koleksi dan laporan supplier serta Laporan Transaksi untuk menampilkan laporan transaksi biasa dan laporan keseluruhan transaksi khusus.

#### **Form Login**

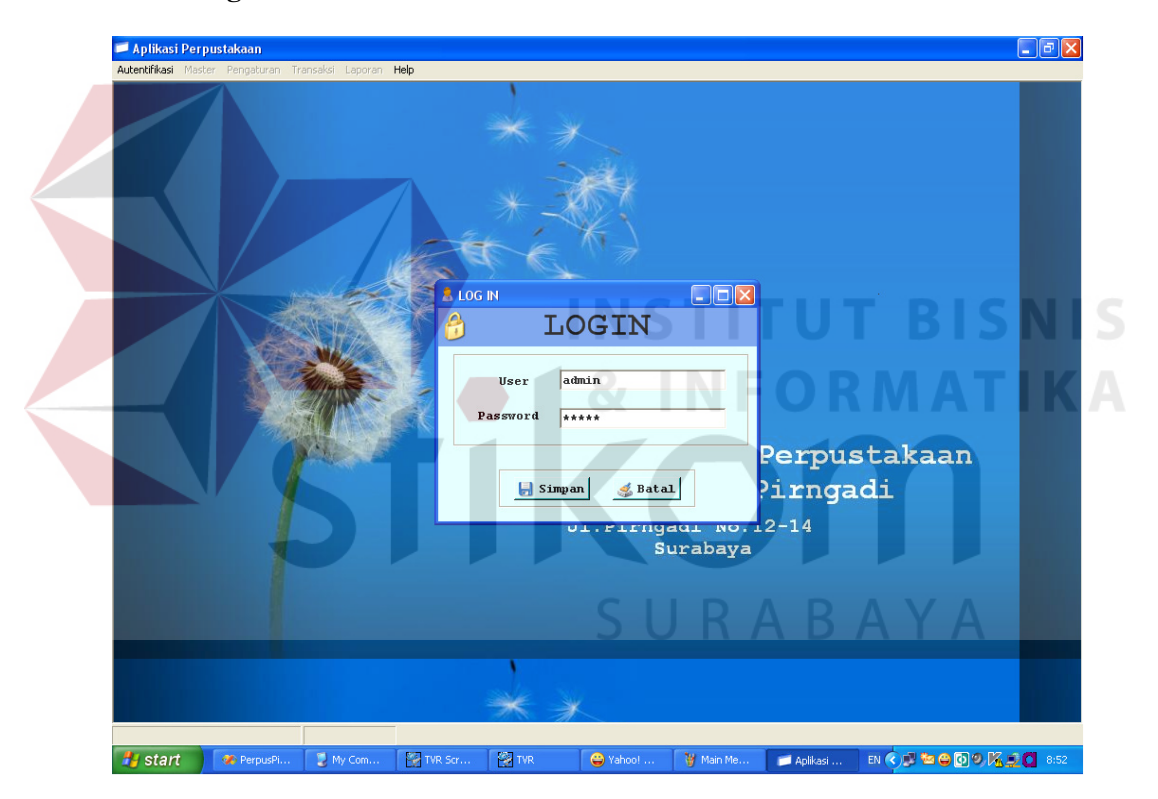

Gambar 5.2 Menu Login

Form Login Utama merupakan gerbang utama untuk dapat masuk ke dalam aplikasi. Pengguna memasukkan *username* dan *password*. Username dan password tersebut telah tersimpan dalam database. Apabila username dan ataupun password yang di-*input*-kan tidak sesuai dengan yang ada dalam database,maka

pengguna tidak dapat masuk ke dalam aplikasi. Tombol Simpan untuk menyimpan data login yang telah dimasukkan kemudian dicocokkan dengan database. Sedangkan tombol Batal digunakan untuk membatalkan login yang sudah ditulis dan membersihkan semua inputan. Ada 2 jenis tingkatan login yang berpengaruh pada hak akses dari aplikasi ini. Login sebagai "admin" dengan menggunakan password "admin" maka akan memiliki hak akses untuk membuka menu Transaksi dan Help saja. Sedangkan jika melakukan login dengan menggunakan "koordinator" maka memiliki hak akses untuk memanggil semua menu yang ada. Hal ini dikarenakan tingkatan koordinator lebih tinggi dari pada admin yang hanya sebagai administrasi saja.

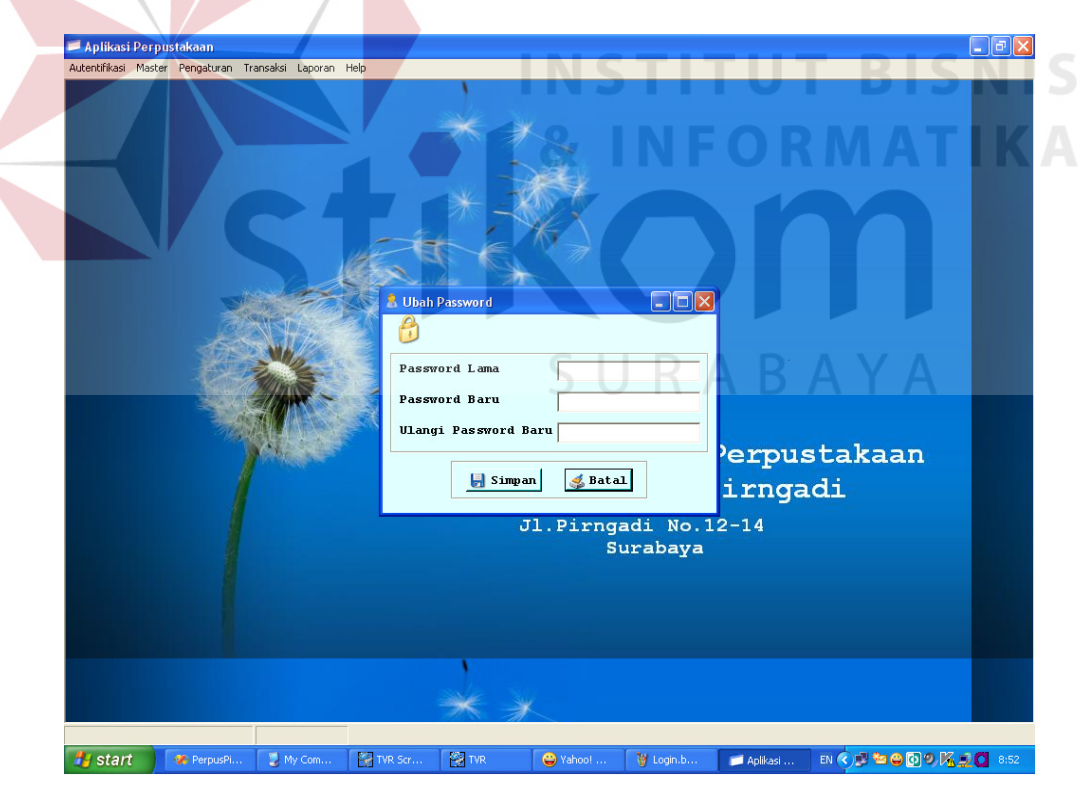

**Form Ubah Password** 

Gambar 5.3 Menu Ubah Password

Pada form ubah password ini, pengguna yang sudah melakukan login dapat mengubah password login mereka dengan cara menginputkan password lama kemudian menginputkan password baru dan menginputkan ulang password baru sekali lagi untuk mencocokkan antara password baru yang dimasukkan dengan password lama. Kemudian tombol Simpan digunakan untuk menyimpan perubahan tersebut dan tombol Batal untuk membatalkan dan membersihkan semua inputan yang telah dimasukkan.

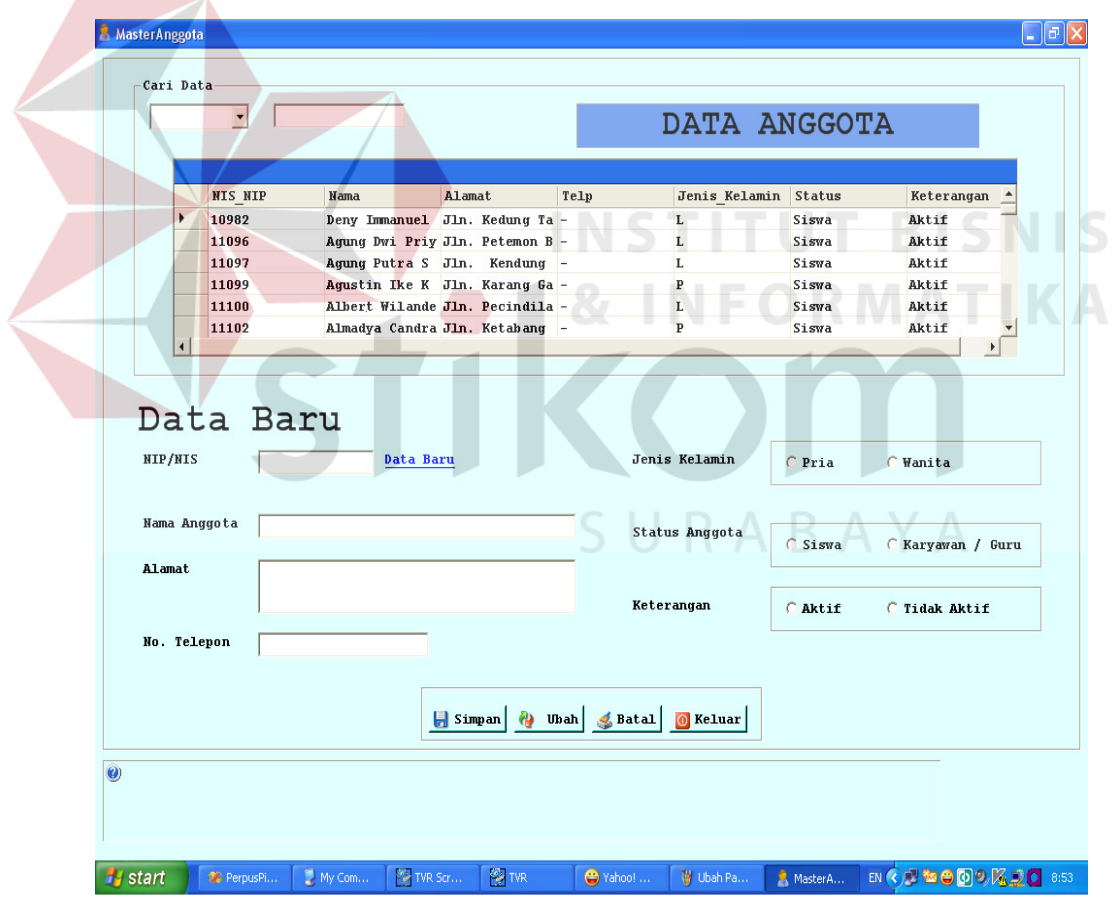

#### **Form Master Anggota**

Gambar 5.4 Master Anggota

 Pada form ini dipanggil melalui Form Menu Utama > Master > Master Anggota. Ada beberapa tombol navigasi yang digunakan untuk melakukan penambahan, pencarian dan pengubahan data antara lain :

1. Data baru

Diklik pertama kali saat akan menambah data baru, sehingga dapat mengaktifkan semua komponen untuk menginputkan data.

2.  $\blacksquare$  Simpan

 Tombol Simpan digunakan untuk menyimpan data baru yang telah diinputkan.

 $3.$   $\theta$   $\theta$   $\theta$ 

 Tombol Ubah digunakan untuk mengubah data lama yang ada di tabel diatasnya. Sebelum mengubah dapat dilakukan pencarian berdasarkan combo kategori dan mengklik data yang diinginkan pada tabel diatas.

 $$$ Batal 4.

Tombol Batal digunakan untuk membatalkan data yang sudah diinputkan atau dibersihkan dari semua isian. SURABAYA

 $\boxed{0}$  Keluar 5.

Tombol Keluar digunakan untuk keluar dari form Master Anggota.

### **Form Master Koleksi**

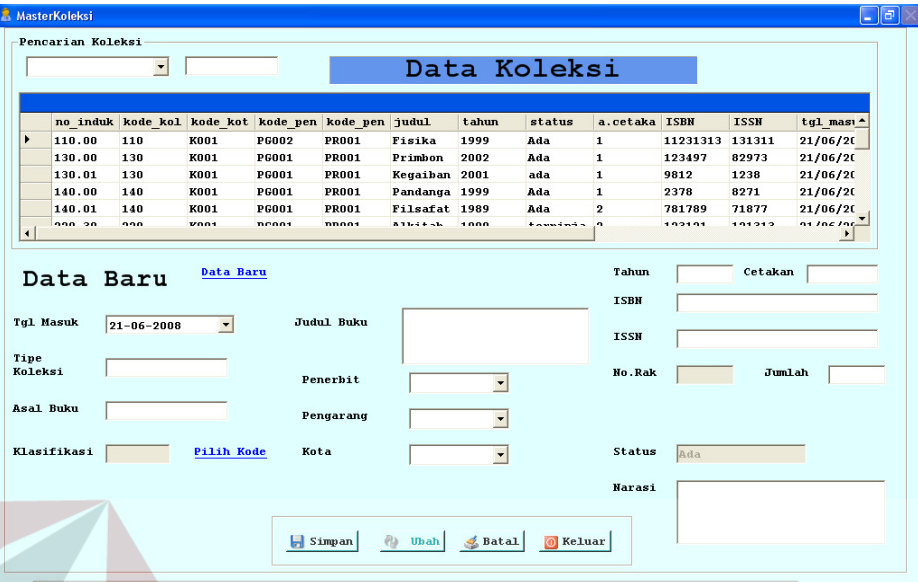

# Gambar 5.5 Form Master Koleksi

 Form master ini dipanggil melalui form Main Menu > Menu Master > Master Koleksi. Form ini berguna untuk menambah, mengubah dan melihat data koleksi buku. Tombol navigasi yang dimiliki oleh form ini memiliki fungsi yang sama seperti navigasi yang berada pada form Master Anggota. Navigasi yang berbeda hanyalah link Pilih Kode , digunakan jika akan memilih kode klasifikasi buku. Tampilan akan berubah menjadi seperti dibawah ini :

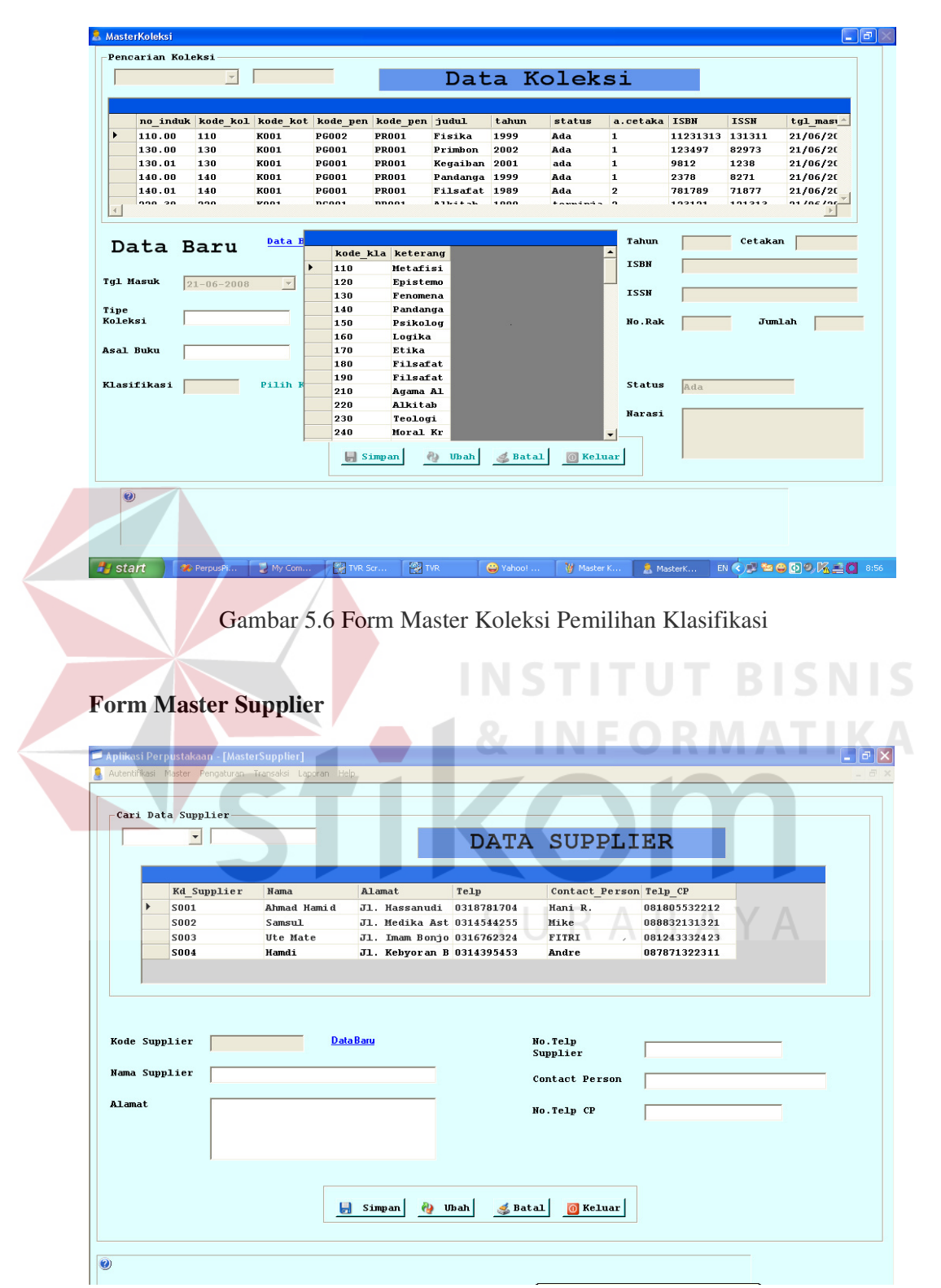

Gambar 5.7 Form Master Supplier

 Form master supplier digunakan untuk menambah, melihat data supplier dan mengubah data supplier. Fungsi tombol atau navigasinya sama dengan form master yang lainnya.

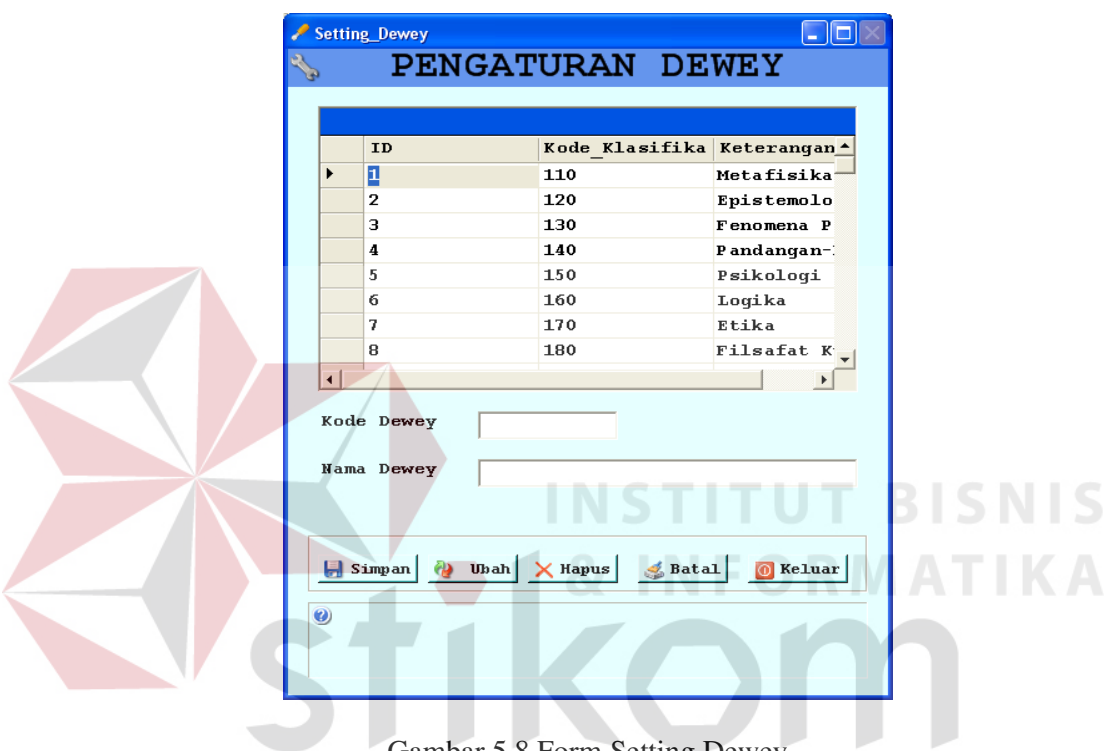

#### **Form Setting Dewey**

Gambar 5.8 Form Setting Dewey

SURABAYA

 Form pengaturan dewey digunakan untuk melakukan pengaturan yakni penambahan, pengubahan ataupun penghapusan data untuk klasifikasi DDC. Navigasi yang berbeda hanya pada tombol hapus saja, yaitu untuk melakukan penghapusan data yang sudah ada.

# **Form Setting Pengguna**

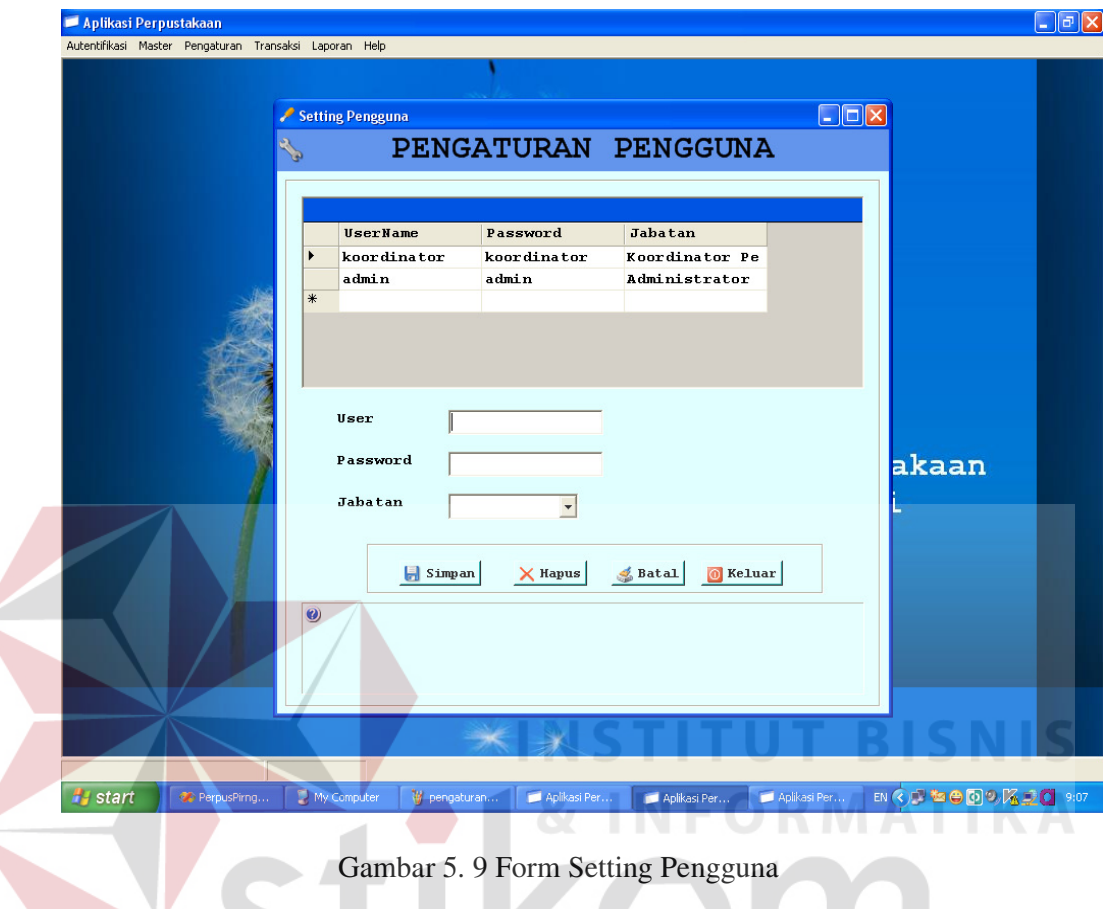

 Form Setting pengguna dipanggil melalui Menu Utama > Pengaturan > Pengaturan Pengguna. Form ini digunakan untuk menambah user login dan menghapus . untuk akses ke form ini hanya bisa dilakukan oleh koordinator saja. Tombol navigasinya memiliki fungsi yang sama dari yang sebelumnya. Penambahan dapat dilakukan dengan mengisikan user dan password serta memilih jabatan untuk hak aksesnya.

# **Form Setting Koleksi**

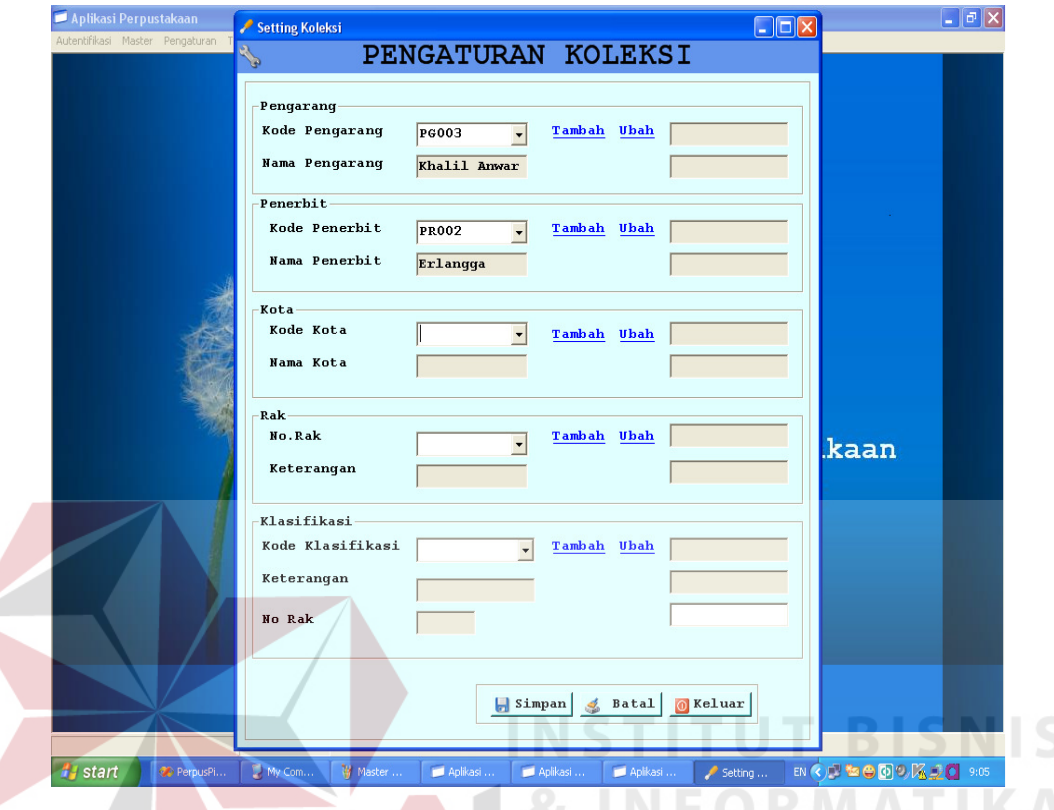

Gambar 5.10 Form Pengaturan Koleksi

 Pada form setting koleksi digunakan untuk melakukan pengaturan sehingga berguna pada saat akan transaksi baik di form transaksi atau di form master. Pengaturan tersebut di lakukan dengan menambah atau mengubah data dari masing-masing item. Item Pengarang untuk menginputkan data pengarang sehingga dapat dipakai pada saat mengisi master dan transaksi, sama halnya dengan penerbit, kota dan rak .

#### **Form Setting Transaksi**

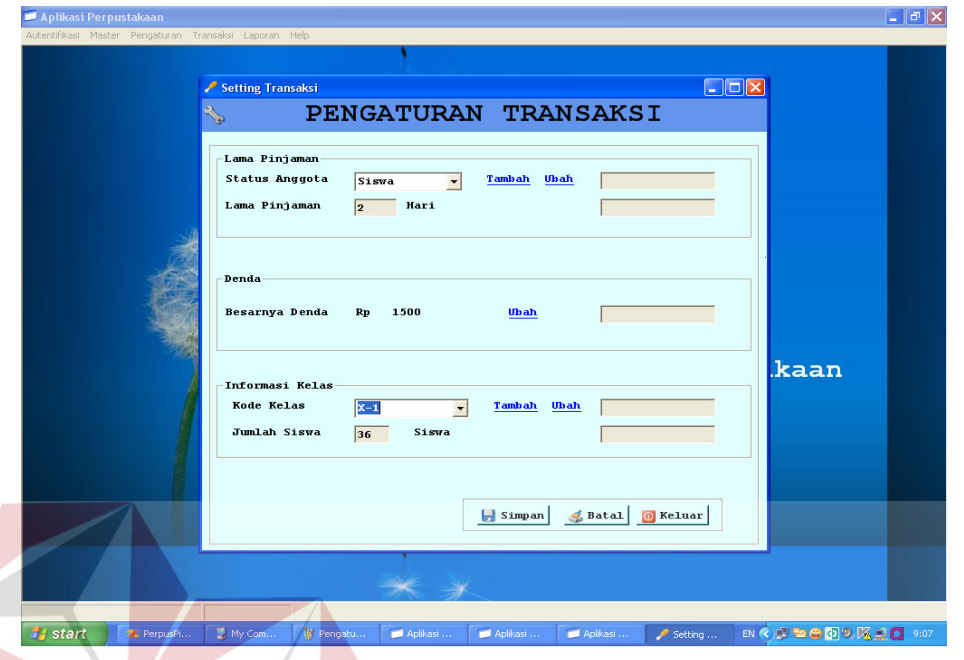

Gambar 5.11 Form Setting Transaksi

 Form setting transaksi dilakukan untuk pengaturan di waktu melakukan transaksi . Form ini dipanggil sama seperti form lainnya. Form ini berisikan pengaturan mengenai lama pinjaman, denda dan informasi kelas. Untuk lama pinjaman dapat dirubah atau ditambah dengan mengklik link yang berwarna biru. Sama halnya dengan mengubah nilai denda dan penambahan kelas atau pengubahan kelas. Lakukan dengan mengklik link yang berwarna biru setelah itu untuk menyimpan data klik Button Simpan. Fungsi dari navigasinya sama dengan form yang sebelumnya.

#### **Form Transaksi Biasa**

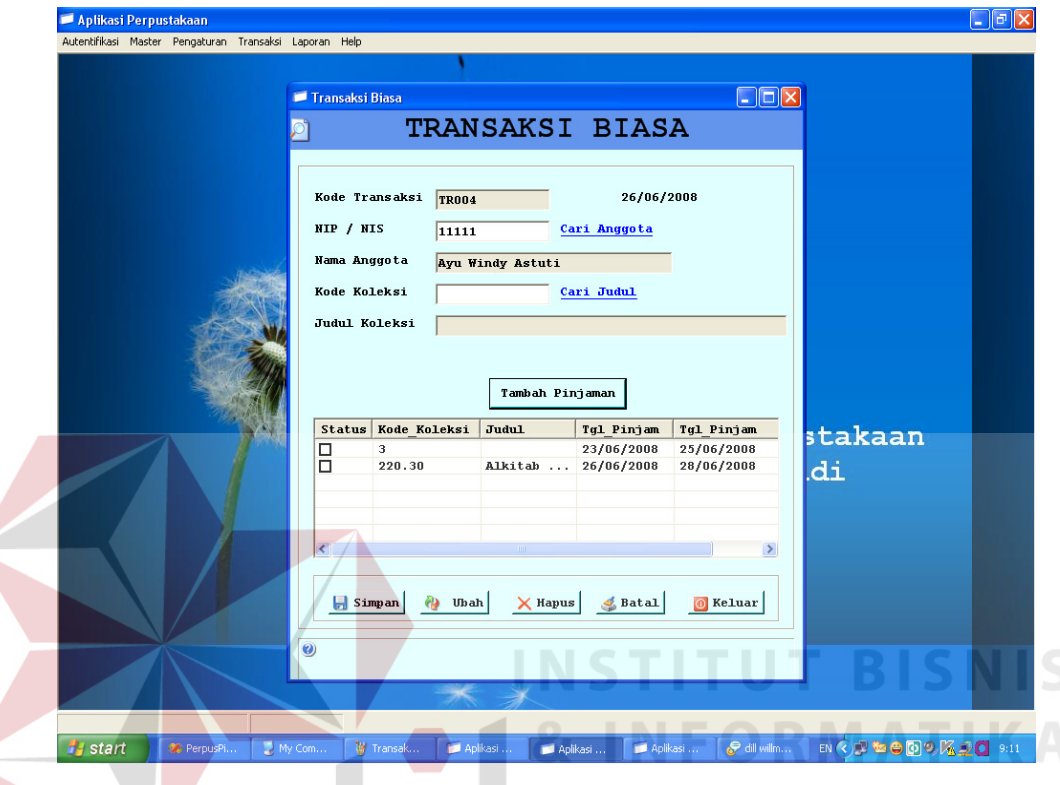

Gambar 5.12 Form Transaksi Biasa

 Pada aplikasi ini, untuk transaksi terdiri dari dua jenis yaitu Transaksi Biasa dan Transaksi Khusus. Transaksi biasa adalah jenis transaksi yang dilakukan perorangan sedangkan transaksi biasa adalah jenis transaksi yang dilakukan dalam jumlah banyak dan per kelas untuk jenis buku yang tipenya hanya referensi. Form diatas ini merupakan salah satu dari jenis form transaksi yaitu transaksi Biasa. Untuk kode transaksi akan tergenerate secara otomatis sehingga menghasilkan sebuah kode yang unik dan tidak sama. Setelah itu data anggota yang berasal dari NIS\_NIP diinputkan dan dicari namanya dengan menggunakan link Cari anggota. Begitu halnya dengan koleksi, masukkan no

induk koleksi kemudian dicari melalaui link Cari Judul. Data jumlah buku diinputkan di inputan jumlah.

 Pada tombol Tambah Pinjaman berguna untuk mencatat transaksi pada tabel. Satu siswa memiliki batas pinjaman 3 buku. Pada tabel terdapat kotak yang bisa dicentang. Apabila dia akan mengembalikan koleksi, pada saat itu datanya bisa dicentang dan akan hilang dari transaksi peminjaman. Hal ini dilakukan pada saat transaksi pengembalian. Sedangkan untuk navigasi yang lain fungsinya sama seperti pada umumnya yaitu untuk menyimpan, mengubah, menghapus dan keluar dari form ini.

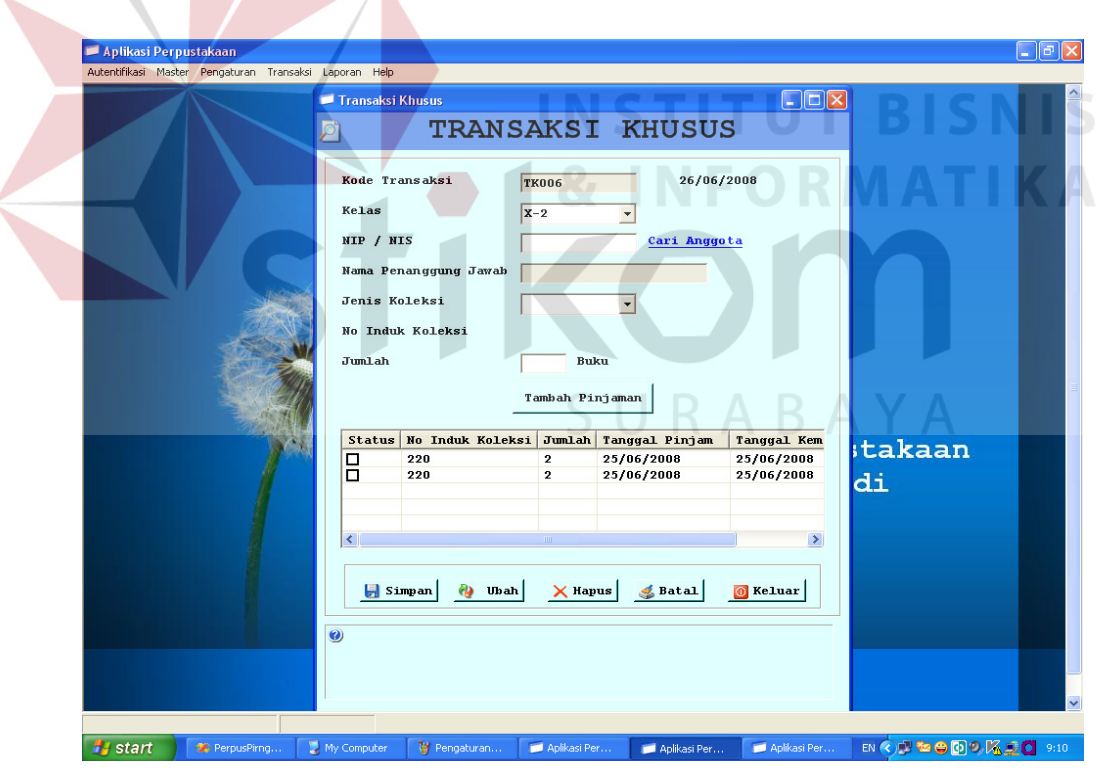

**Form Transaksi Khusus** 

Gambar 5.13 Form Transaksi Khusus

 Ini merupakan form transaksi yang berikutnya yaitu transaksi khusus. Perbedaannya hanya pada adanya tambahan combo pilihan kelas dan jenis koleksi yang boleh dipinjam hanya yang bertipe referensi seperti kamus, alkitab dan eksiklopedia. Cara melakukan penambahan transaksi sama dengan form transaksi biasa. Pada transaksi ini, satu kelas dalam sehari hanya boleh melakukan satu transaksi. Jika belum dikembalikan maka tidak diperbolehkan meminjam lagi, dan lama pinjamannya hanya terbatas pada hari itu saja, tidak diperkenankan membawa pulang. Untuk fungsi dari navigasi tombolnya sama dengan yang dimiliki oleh transaksi biasa.

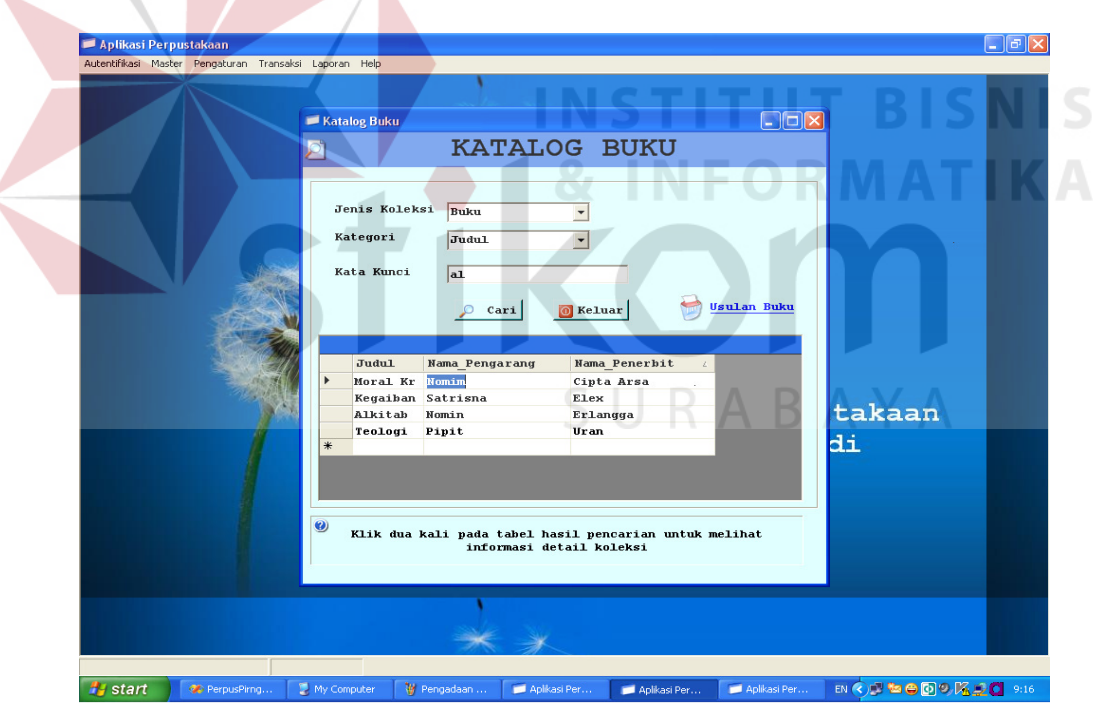

**Form Pengadaan Buku** 

Gambar 5.14 Form Katalog Buku

 Form katalog buku merupakan katalog pencarian buku untuk mengetahui apakah buku tersebut masih ada semua atau ada yg terpinjam. Untuk memudahkan pencarian bisa melakukan pilihan berdasarkan jenis koleksinya kemudian pilih kategorinya dan masukkan kata kuncinya. Untuk usulan buku, dapat diklik kemudian melakukan usulan buku guna menambah jumlah koleksi buku diperpustakaan. Untuk melihat detail dari koleksi yang telah ditemukan, dapat mengklik dua kali pada tabel hasil pencarian.

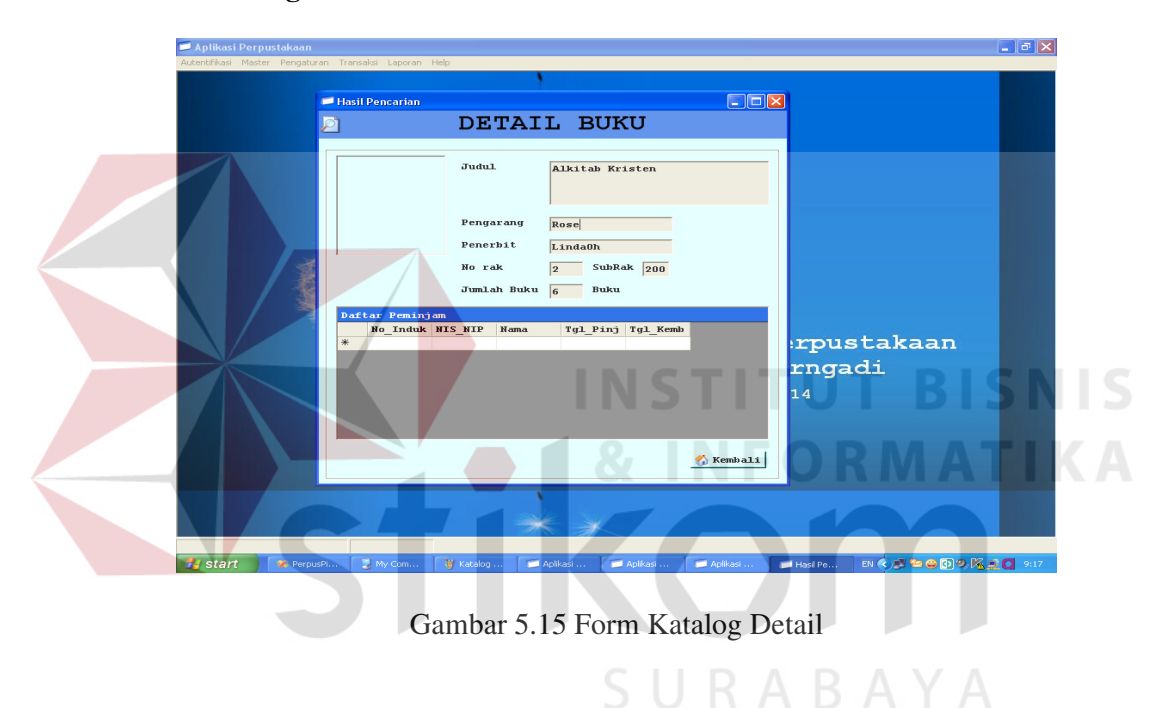

### **Form Katalog Detail**

 Detail katalog digunakan untuk melihat detail dari buku yang dicari apabila ada yang terpinjam maka akan tampil di tabel. Tombol kembali digunakan kembali ke katalog awal.

#### **Form Pengadaan Buku**

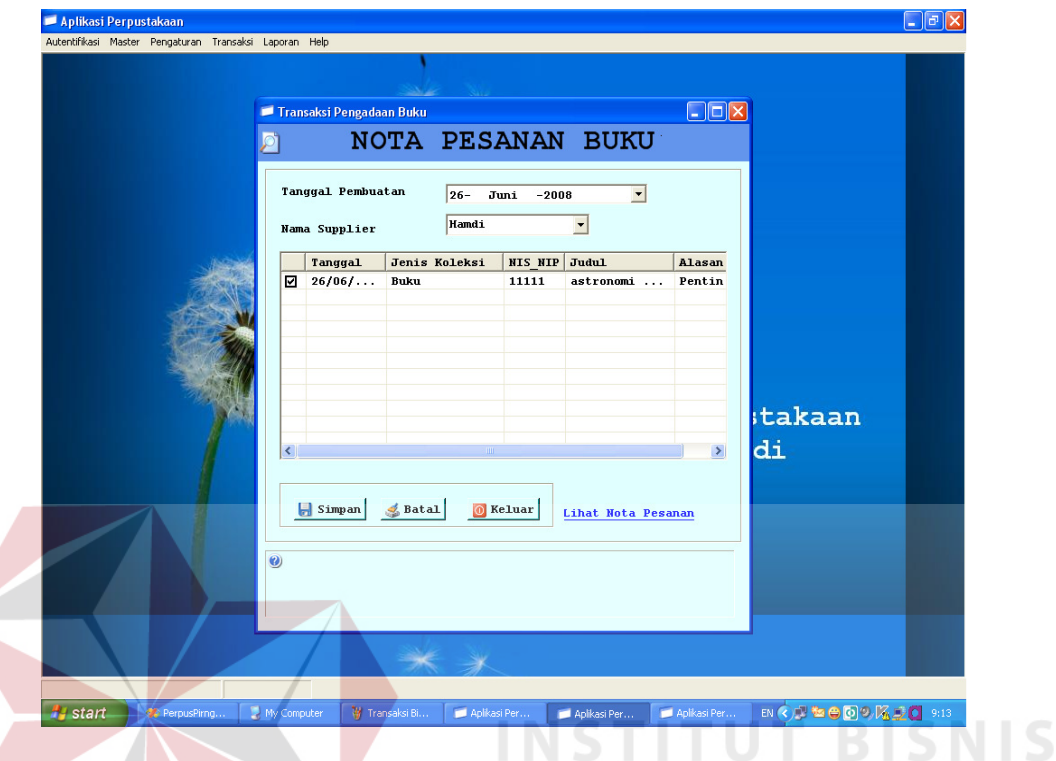

### Gambar 5.16 Form Pengadaan Buku

 Form pengadaan buku digunakan untuk membuat laporan pemesanan buku ke supplier tertentu berdasarkan data dari usulan buku. Tanggal pembuatan nota pemesanan ini dapat dipilih. Kemudian supplier yang dituju bisa dipilih pada combo pilihan supplier. Supplier yang terdapat pada combo adalah supplier yang telah diisi pada master supplier. Tombol simpan digunakan untuk menyimpan data tersebut sehingga bisa dicetak, untuk buku yang akan dipesan dapat mencentang kotak pada tabel. Link yang berwarna biru, digunakan untuk mencetak nota pesanan.

# **Form Laporan**

Laporan pada aplikasi ini terdiri dari 2 jenis yaitu, laporan data master dan laporan transaksi. Untuk mengakses laporan hak akses hanya diberikan kepada user koordinator saja. Pencetakan laporan tersebut dapat dilakukan berdasarkan beberapa kategori yang telah disediakan.

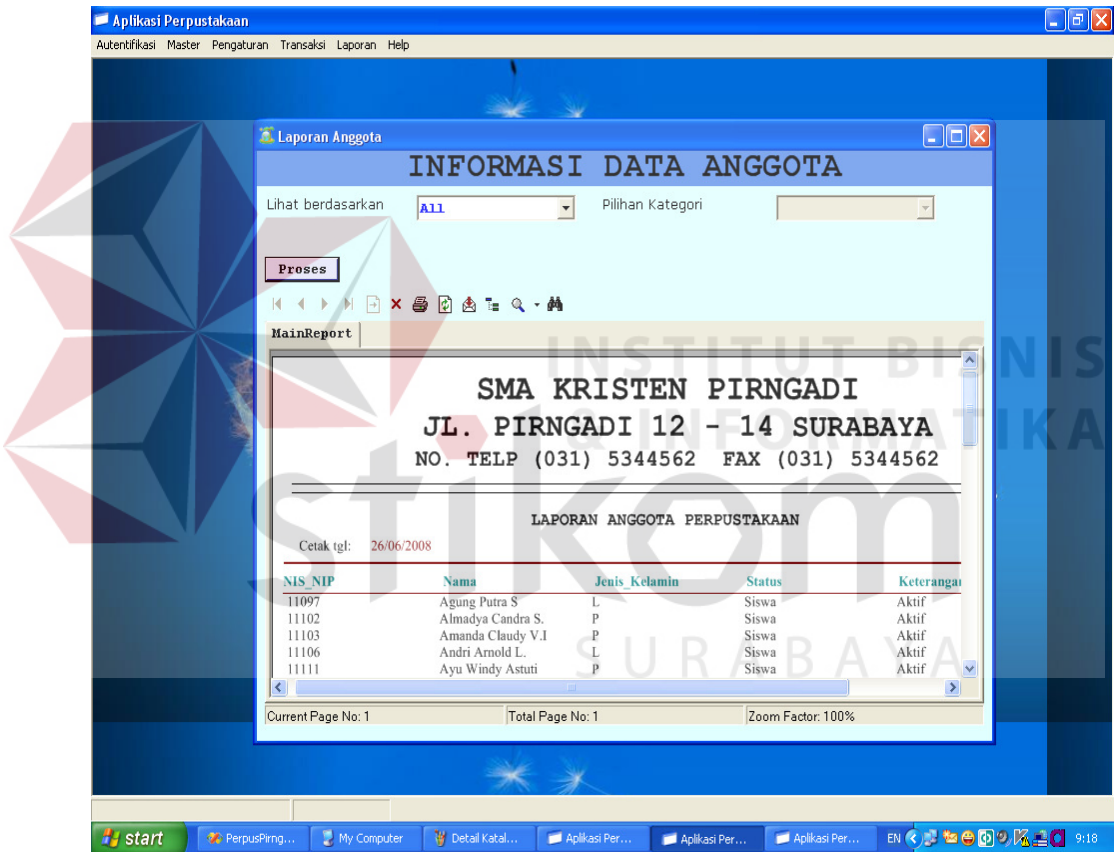

### **Output Laporan Anggota**

Gambar 5.17 Form Informasi Anggota

Untuk mencetak laporan informasi anggota, dapat dicetak berdasarkan semua anggota, jenis kelamin, status keaktifannya, dan keterangan keanggotaan.

### **Output Informasi Koleksi**

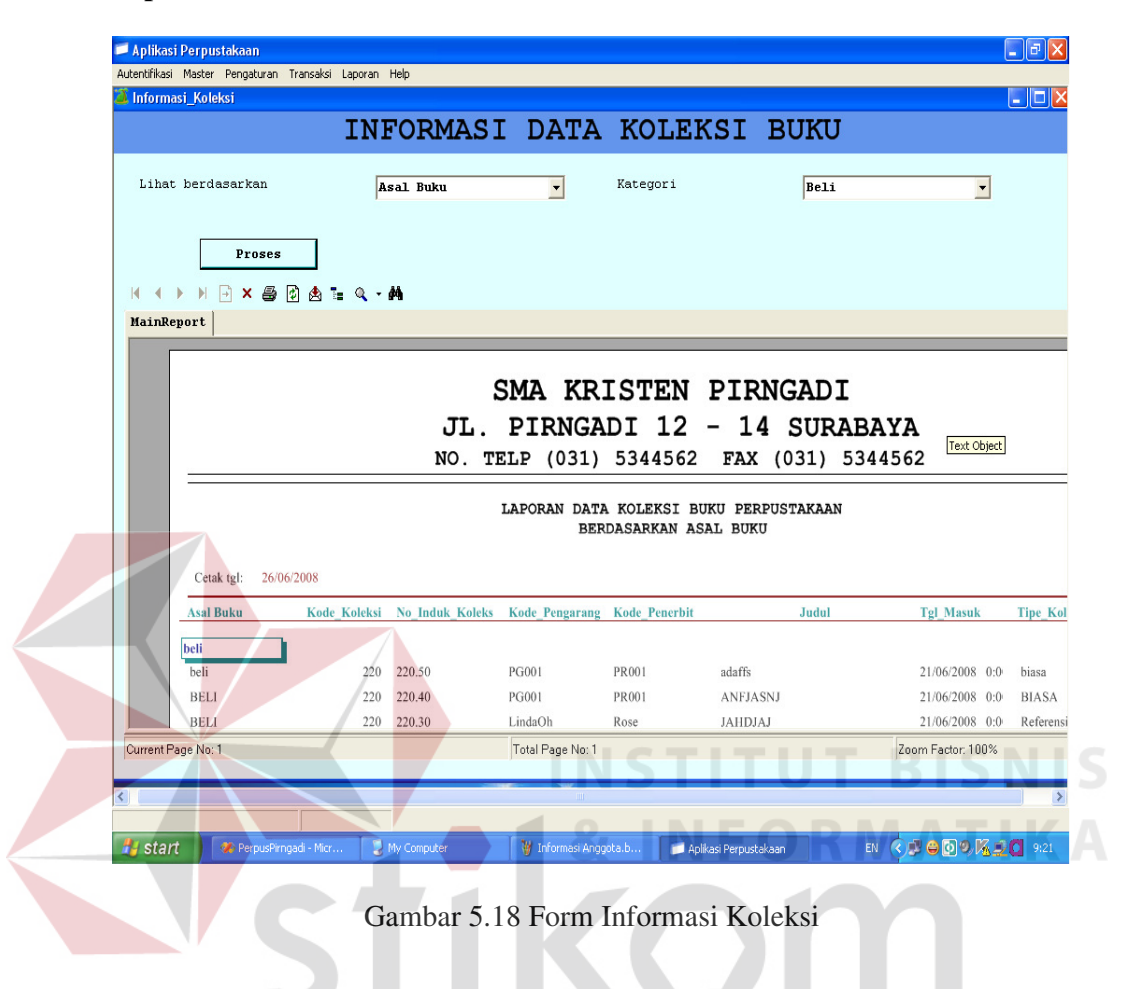

 Untuk mencetak laporan diatas dapat dicetak berdasarkan semua koleksi, tipe koleksi, penerbit, pengarang, atau asal buku dan status dari buku tersebut.

# **Output Informasi Supplier**

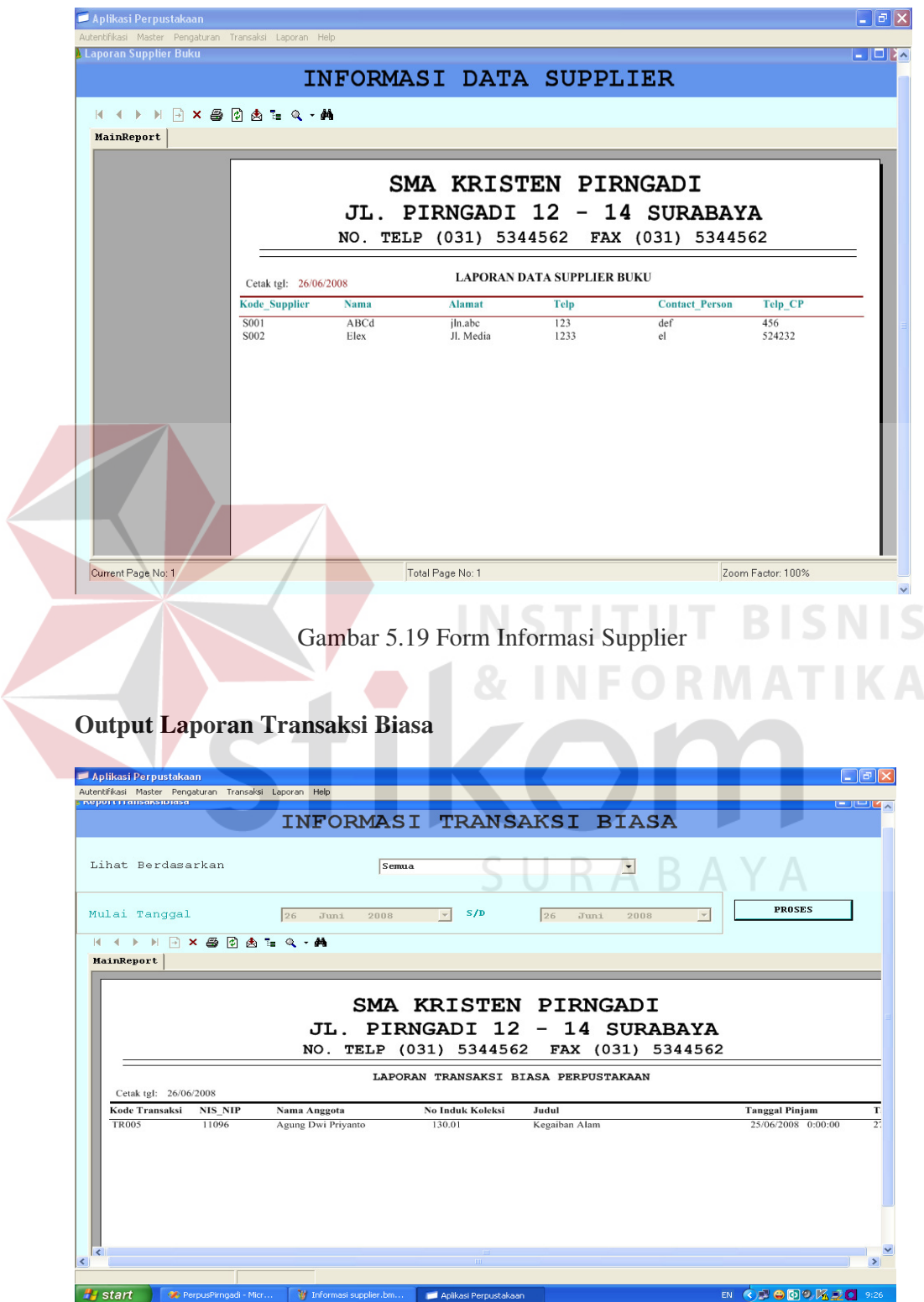

Gambar 5.20 Form Informasi Transaksi Biasa

 Pada form laporan transaksi biasa bisa dilakukan pencetakan berdasarkan semua transaksi, transaksi peminjaman dan pengembalian sesuai dengan tanggal yg bisa dipilih.

## **Output Laporan Transaksi Khusus**

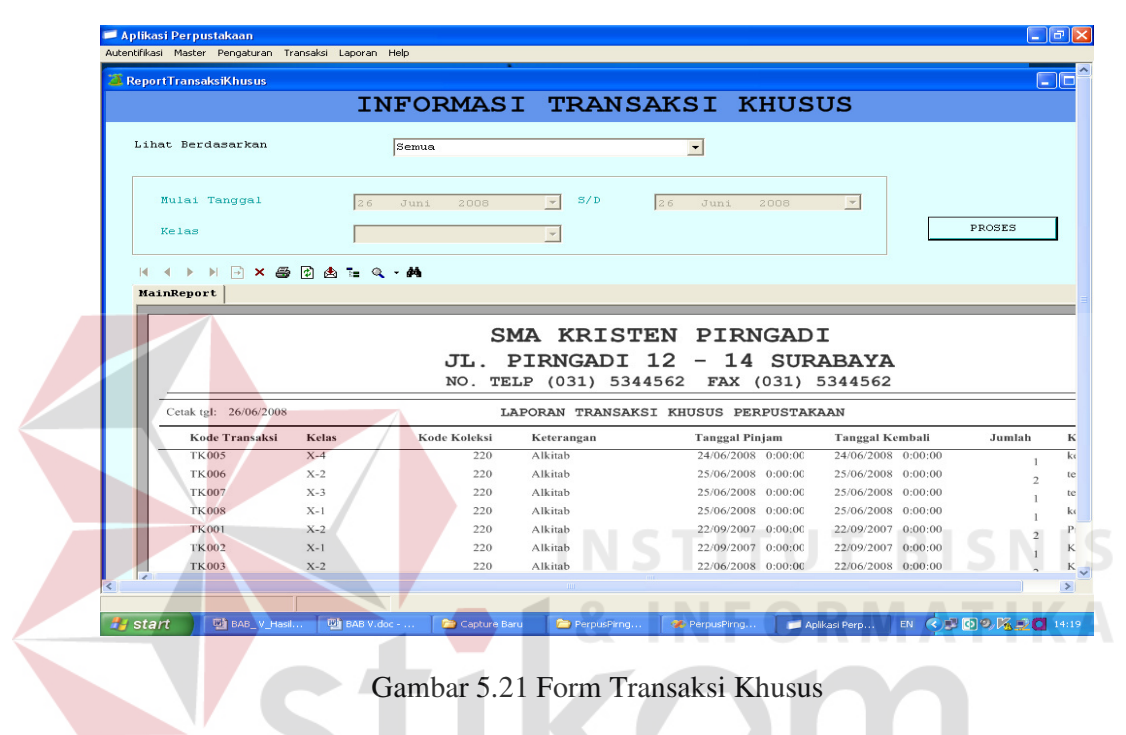

 Pada form laporan transaksi khusus, pencetakan dapat dilakukan berdasarkan semua transaksi, perkelas dan memilih transaksi peminjaman dan transaksi pengembaliannya.

#### **Output Nota Pemesanan**

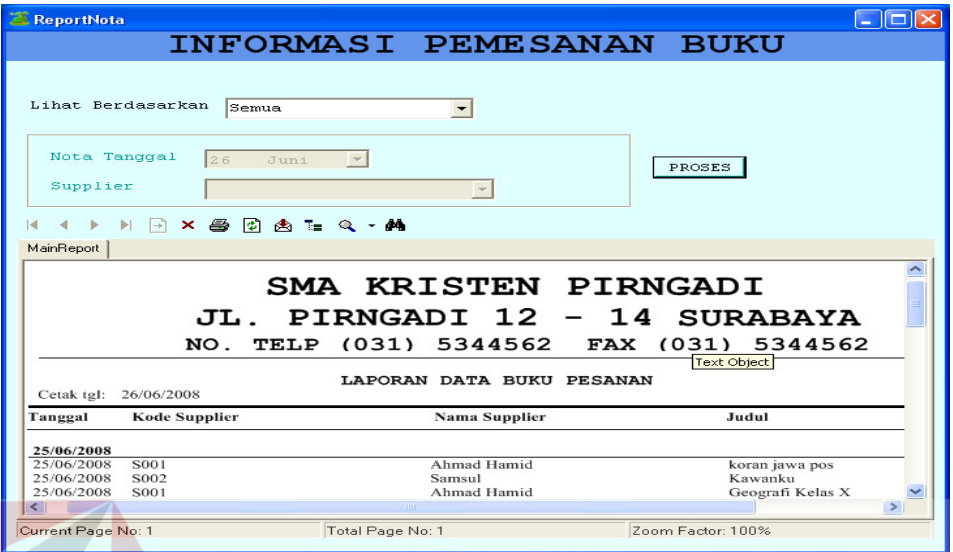

Gambar 5.22 Form Informasi Pemesanan Buku

 Form laporan informasi pemesanan buku ini dapat dicetak berdasarkan semua jenis pemesanan, pemesanan berdasarkan supplier saja dan pemesanan buku berdasarkan tanggal .

# **Form About This**

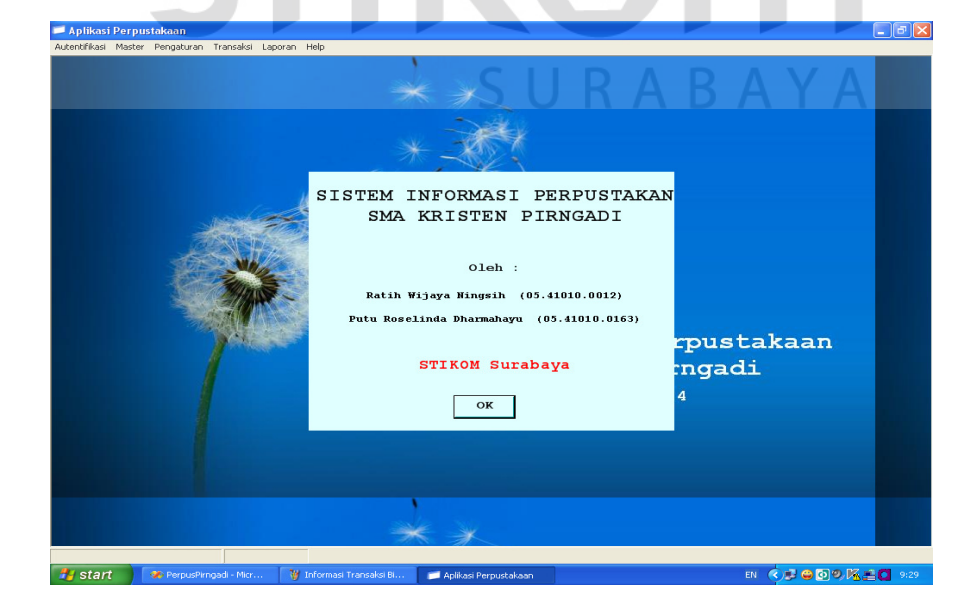

Gambar 5.23 Form About This